# **Welcome to Horizons Incorporated 2021 Open Enrollment**

# **First Step: Visit the Open Enrollment Website https://horizons-inc.com/oe2021/**

#### **to access the following:**

- Open Enrollment Presentation
- The 2021 Alex Link Alex will walk you through your benefit options.
- Other informational links

## **When you are ready to make your elections:**

Follow the step by steps instructions below if you are **KEEPING YOUR 2020 ELECTIONS THE SAME for 2021**.

1. Log into Paycom by going to www.paycom.com or opening the app on your phone.

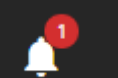

- 2. Click on the **interpretational in the upper right-hand corner of the screen and select** "2021 Enrollment".
- 3. Select "Start Enrollment".
- 4. On the next screen, you will see your demographic information. Is the information correct?
- If YES: Select "Next".
- If NO: Update your information by clicking "Edit". When everything is correct, select "Next".
- 5. At the top of the next screen you will see Pre-Enrollment Questions.
- Do you want to enroll in the same benefits as last year? Check **Yes**

\*BEFORE YOU MOVE FORWARD FROM THIS SCREEN….

- Below the Pre-Enrollment Questions, you will see your Dependent and Beneficiary Information.
- If the information listed is incorrect, click the to Edit, or the  $\blacksquare$  to delete.
- If the information listed is correct, click "Save and Next".
- 6. The next screen will show you the benefits you are currently enrolled in those that you are not enrolled in.
- Benefits you are enrolled in will have a Green Check next to them

**Currently Enrolled** 

• Benefits you are not enrolled in will have a Red X next to them

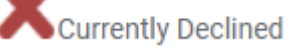

- Carefully review this information.
- 7. Review the box on the right side of this screen to view your benefit selections. If

**FINALIZE** 

everything looks correct, click

8. A box will appear with 2 choices: "Cancel" or "Sign and Submit". If you are satisfied with your enrollment, select "Sign and Submit"

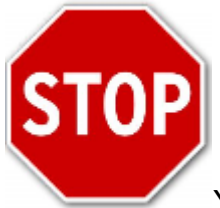

You're not finished yet!

- 9. Before your enrollment is complete, there is one more step! You will be prompted to complete the following forms:
	- Smoking and Tobacco Non-use Statement Form
	- Spousal Coverage Provision Notice

Review, Complete, and Sign both forms.

## *Congratulations!* **Your enrollment is complete**!

**If you have questions about your enrollment, contact HR:**

**Emily Geller 216-714-0061**

**Melissa Gutowitz 216-714-0035**